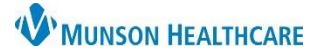

# **Order Details Viewing** for Providers, Clinical, Clerical Staff

Cerner PowerChart Ambulatory **EDUCATION**

**Summary:** Following order entry, order details, including a future order date, may be viewed using any of the listed options.

**Support:** Ambulatory Informatics at 231-392-0229.

#### **Viewing Order Details from the Workflow Page**

Navigate to the AMB or Ambulatory Workflow MPage and select the Order Profile Component.

- 1. Find the desired order.
- 2. The Order Details will display.

**Note**: If the desired order is not displayed, adjust the viewing filters as needed.

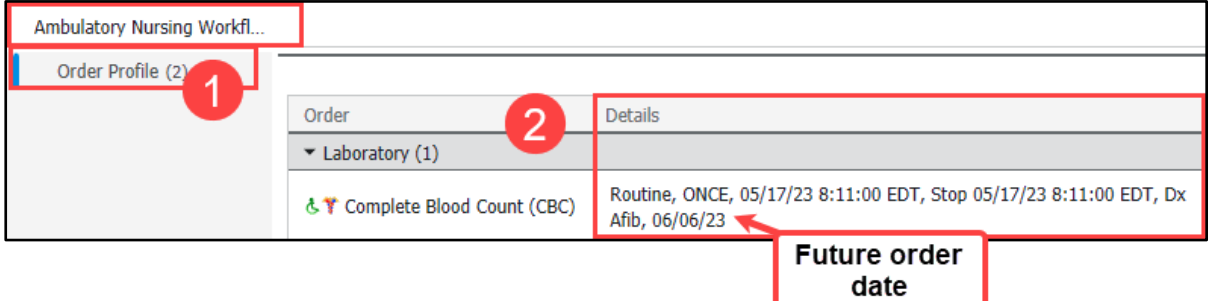

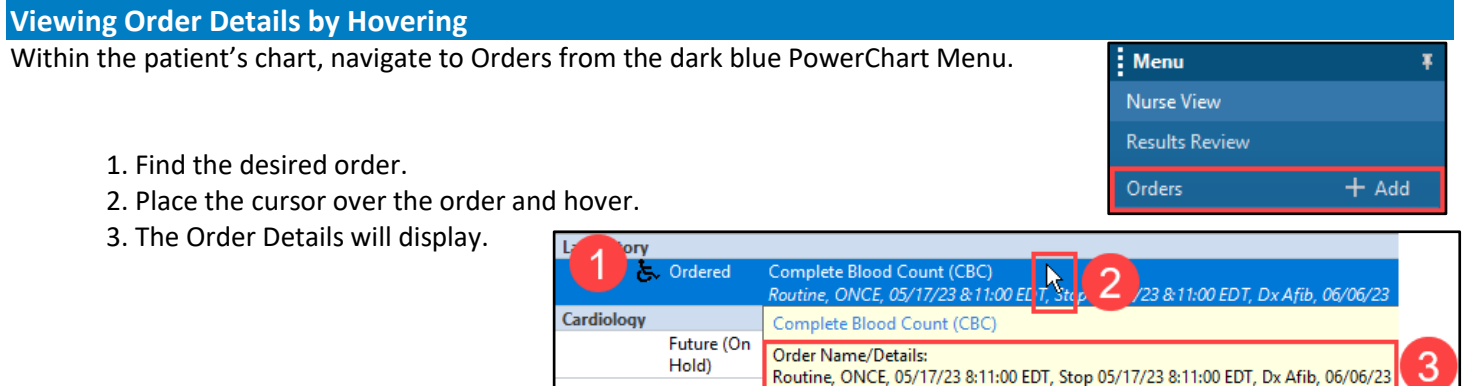

#### **Viewing Order Details by Adjusting the Column Width**

Within the patient Orders:

1. Find the desired order.

2. Place the cursor on the column divider (the mouse will become a double-sided arrow).

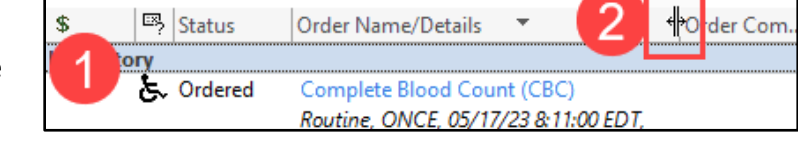

3. Click and drag the cursor to the right until the column is the desired width and the order details are viewable.

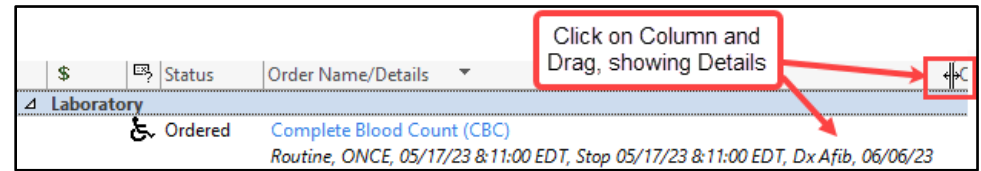

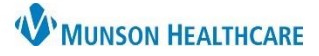

## **Order Details Viewing** for Providers, Clinical, Clerical Staff

Cerner PowerChart Ambulatory **EDUCATION**

### **Viewing Order Details by Opening Order Information**

Within the patient Orders:

1. Find the desired order.

2. Right click on the order and select Order Information.

3. Select the Details tab to view the order details.

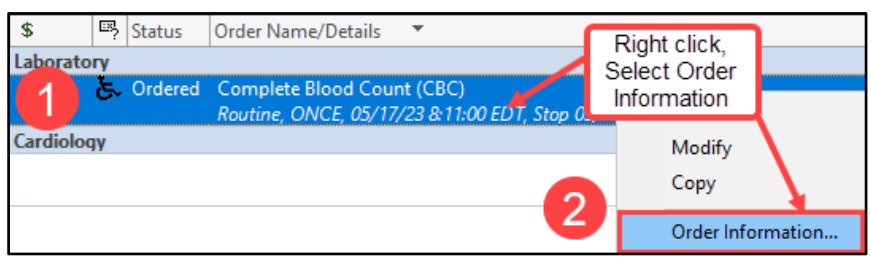

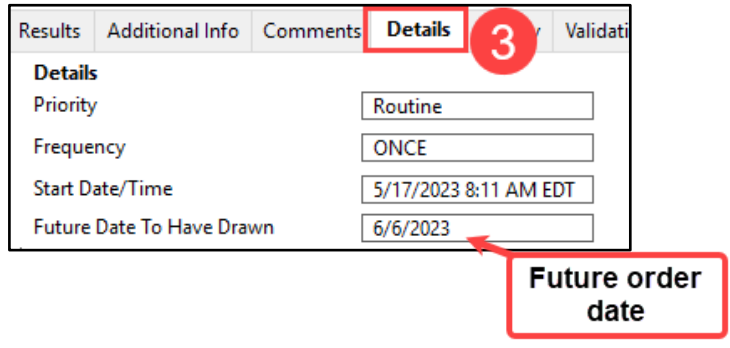